## **SNR2021 – 0098 ítem 1**

Cuando se carga manual la fecha de acreditación en el maestro Seguimiento Acreditación Personal Operativo, está duplicando los registros, igual cuando se importan, esto pasa cuando un empleado tiene más de un registro para el mismo estudio en diferentes fechas.

## **Se ejecuta script de B, se reemplazan componentes de Sitio Versión DEV**

## **PLAN DE PRUEBAS**

Tener en cuenta que todos los estudios deben tenerrelacionado el "Código Ministerio Educación Superior", en la tabla "Instituciones Educativas".

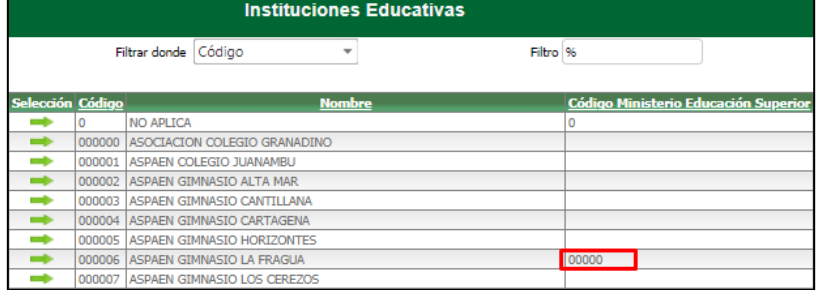

Se ingresa a GH / Empresas Seguridad Privada / Maestro de Seguimiento Acreditación Personal Operativo, se consulta un empleado con varios registros de un mismo estudio.

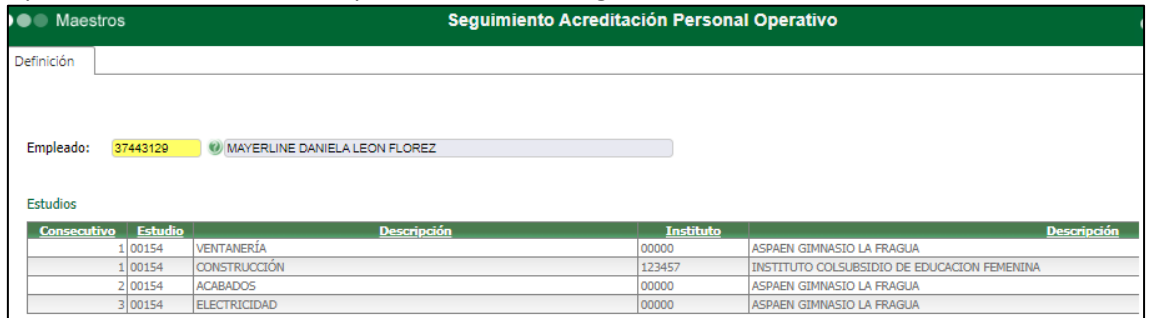

Se da clic en el botón "Editar" y se diligencian los campos "Fecha Inicio y Finalización Vigencia Acreditación". Clic en el botón "Actualizar" y "Grabar".

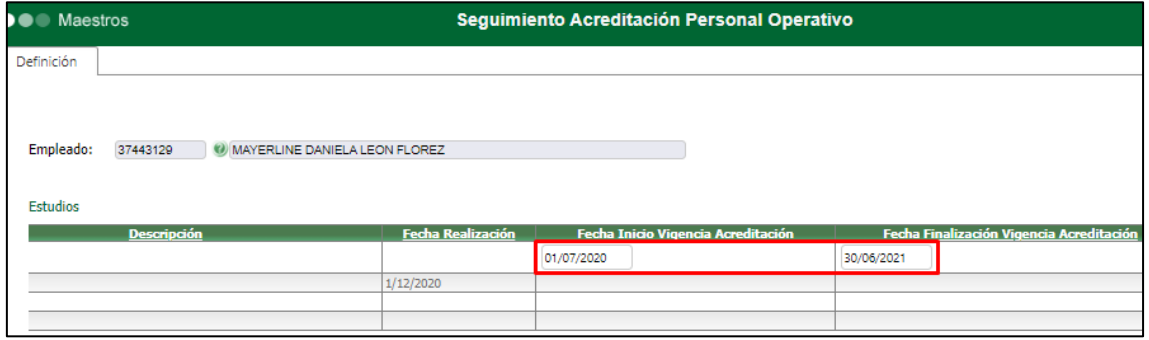

## Se valida que la fecha registrada solo haya quedado grabada solamente para el primer registro.

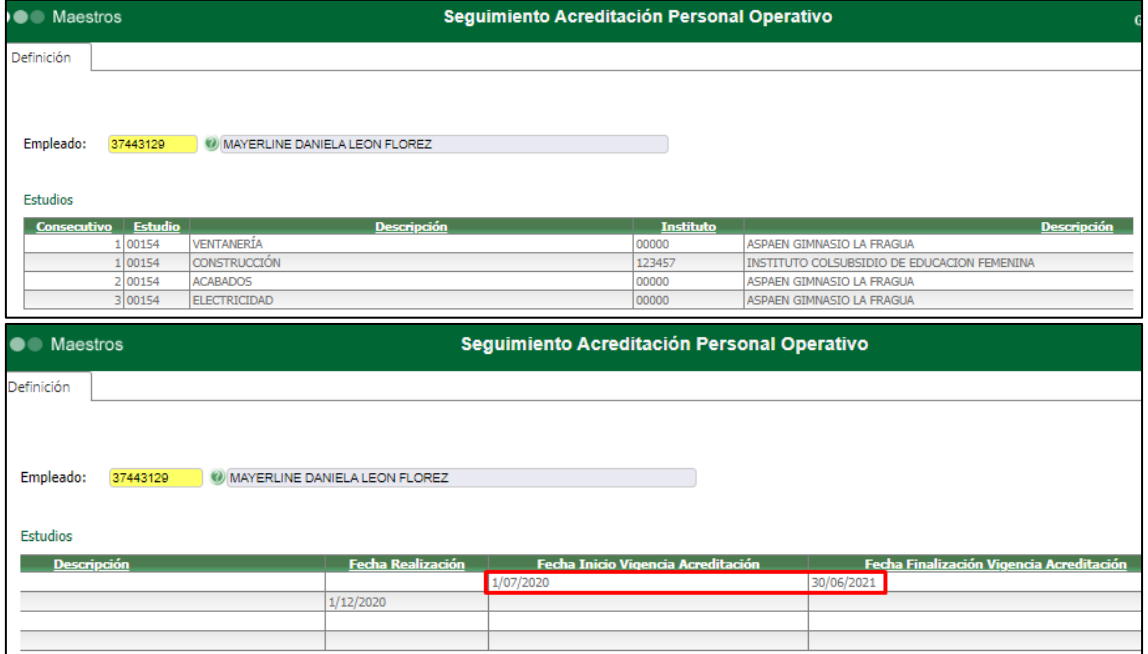